## **1 Kurs: 3. Bestellung auslösen**

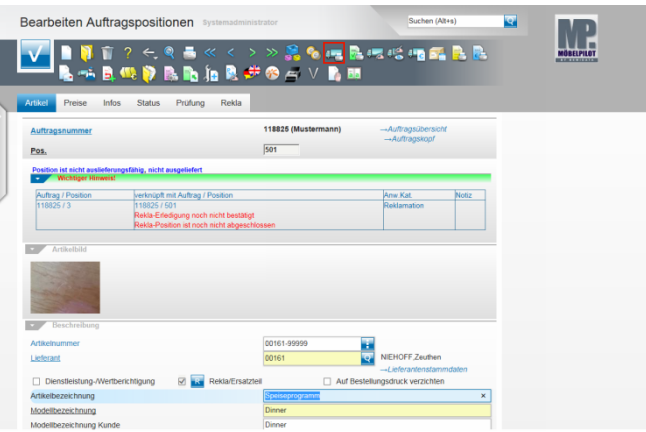

## Klicken Sie auf den Hyperlink **Lieferantenbestellung drucken**.

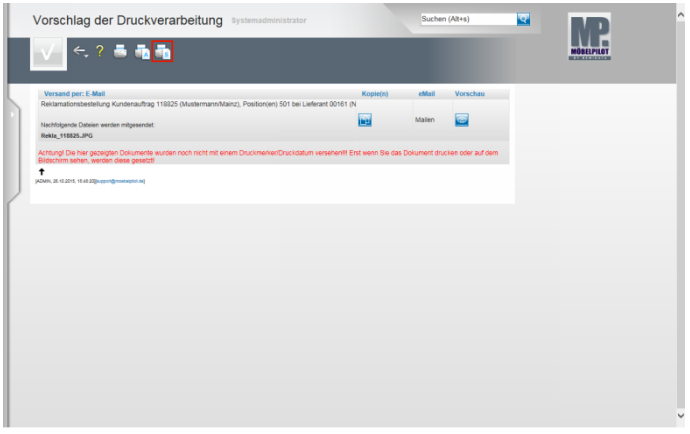

Klicken Sie auf den Hyperlink **Alles wie vorgeschlagen verarbeiten; Original und Kopien sortiert drucken**.

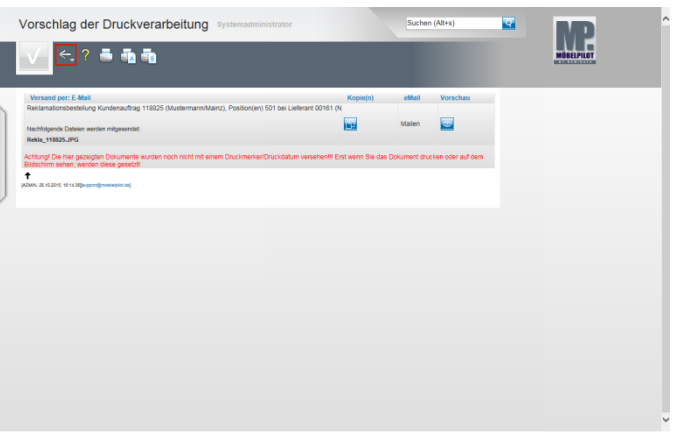

## Klicken Sie auf die Schaltfläche **Zurück**.

 $\ddot{\phantom{0}}$ 

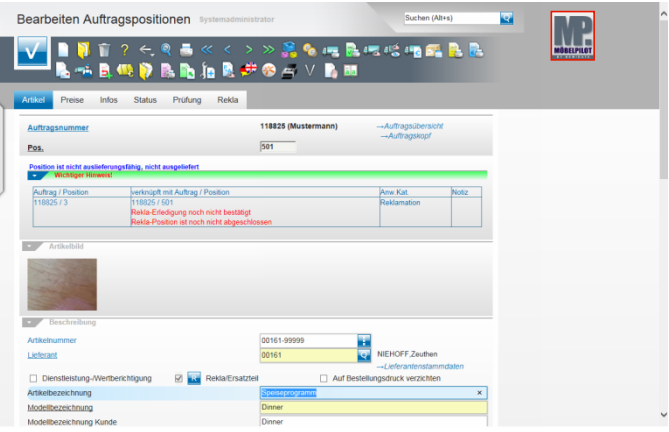

Klicken Sie auf die Schaltfläche **zur Willkommensseite**.

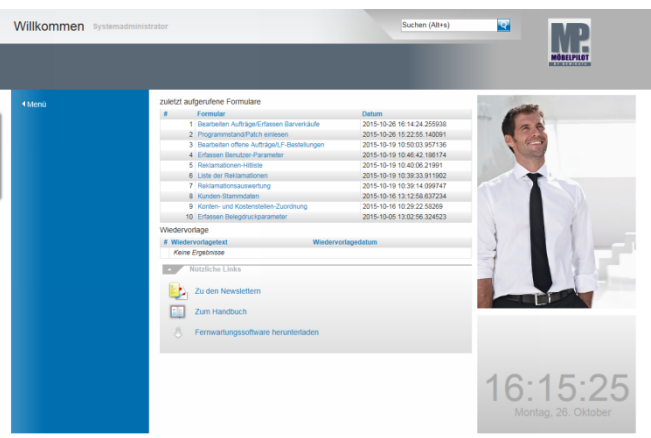